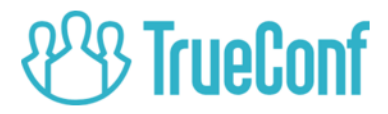

# TrueConf Weathervane SENNHEISER ADN CU1 setting\*

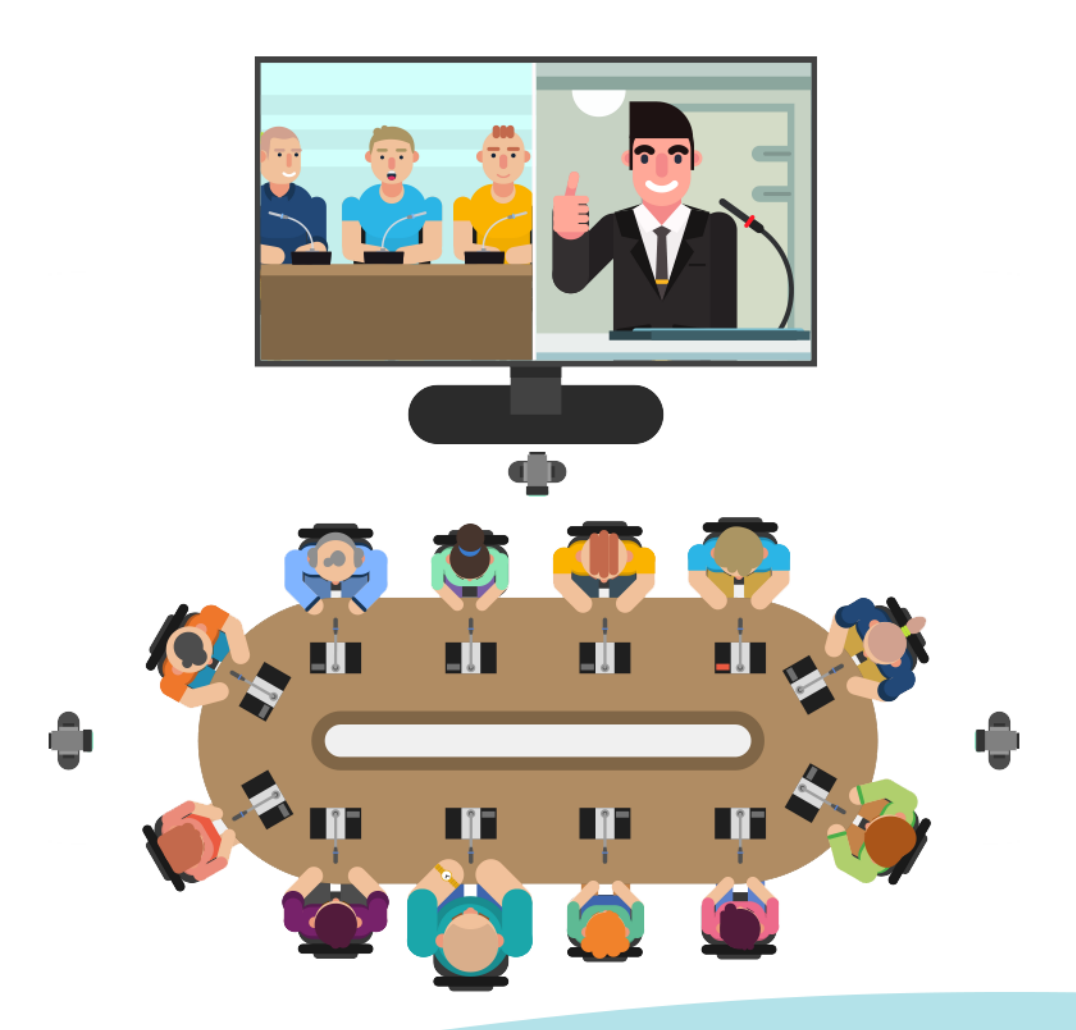

\* for information purposes only © 2010-2019 TrueConf LLC. All rights reserved. https://trueconf.com

# **Table of Contents:**

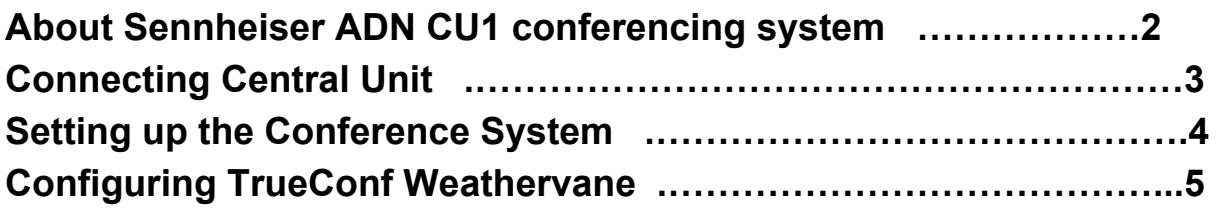

#### **SENNHEISER ADN CU1 conferencing system**

Sennheiser ADN CU1 is a set of audio equipment made up of 2 types of units: central unit and conference units. ADN CU1 central unit is the key component for managing the conference system. The central unit is shown in **PIC 1.**

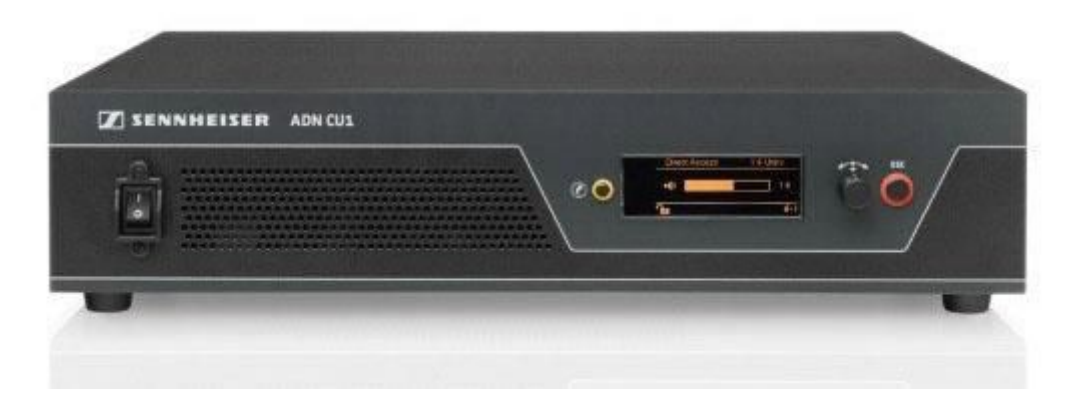

PIC 1 SENNHEISER AND CU1

# **Connecting Central Unit**

Here is an overview of the operations needed for connecting Sennheiser ADN CU1 to the system using TrueConf Weathervane software.

First of all you will need to establish a wired connection between ADN central unit and the computer that monitors the information about connected microphones. This allows you to monitor microphone statuses. ADN CU1 unit uses a simple network cable to communicate with the computer that connects to an Ethernet socket at the back of the unit.

Two other ethernet ports marked PORT I and PORT II are located on the rear panel. These ports are used for connecting conference units/ADN power supplies/ADN-w antenna module and must not be used for connection with the computer.

### **Setting up the conference system**

To get the system going, you need to configure Еthernet and conference units network. ADN central unit is an independent computer in itself, therefore you will need a keyboard, a mouse and a monitor to configure it. To make changes to the system's configuration, consult the **Conference Manager** software user manual by Sennheiser.

Windows version of the **Conference Manager** software is shown in the PIC 2.

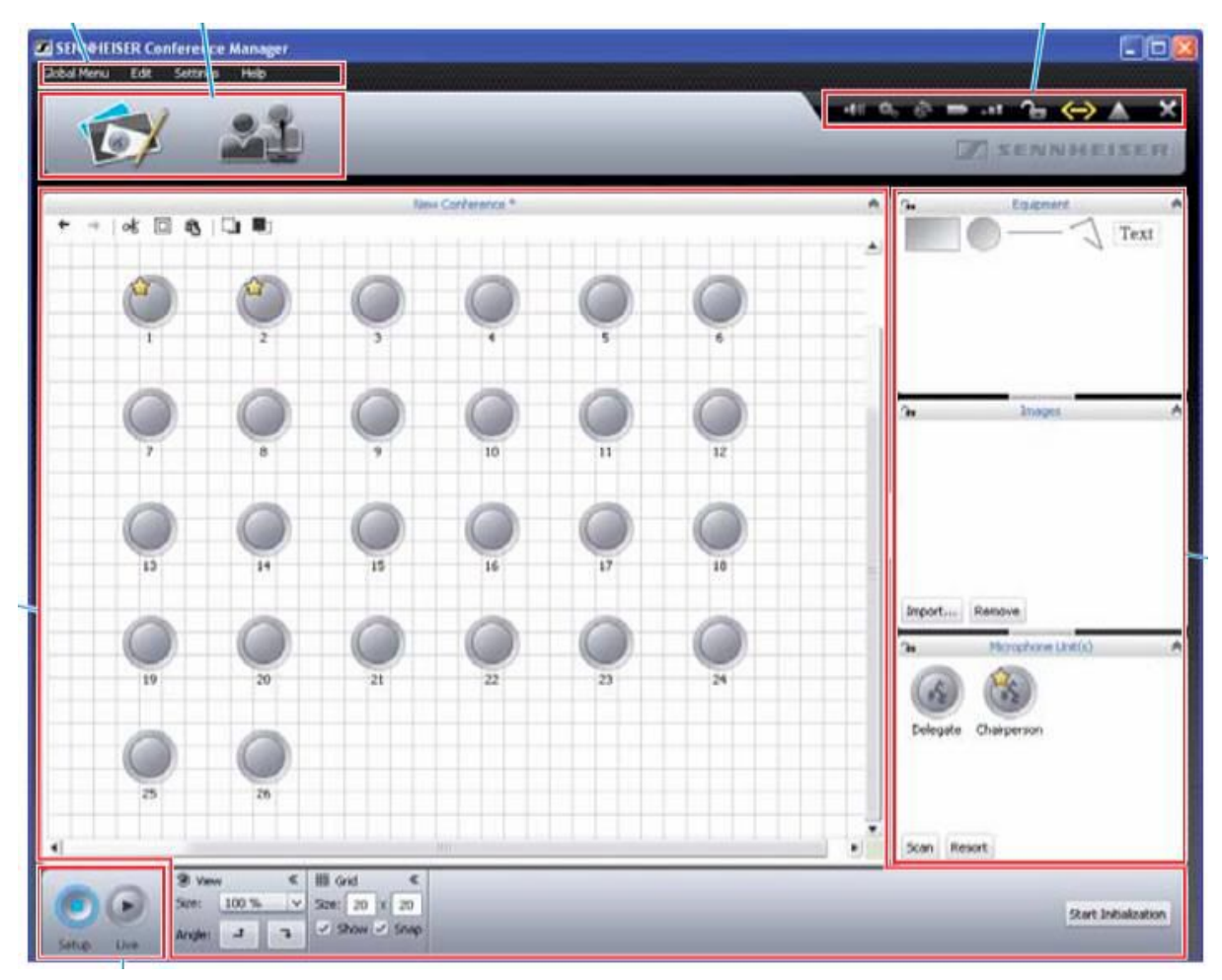

Pic 2 Main menu of the "**Conference manager**"

# **Starting Conference Manager application and connecting it to the central unit.**

When using **Conference Manager** for the first time, you need to connect the software to the central unit.

To connect **Conference Manager** to the central unit, proceed to **Global Menu**, select **"Connect"**, click on the available central unit you want to establish connection with and click **"OK"**.

# **Configuring network settings**

To adjust network settings, go to **"Settings"** and select **"Network"** from

© 2010-2018 TrueConf LLC. All rights reserved. 4

the list of options. From the **"Network"** submenu set the **IP address** and the **subnet mask**.

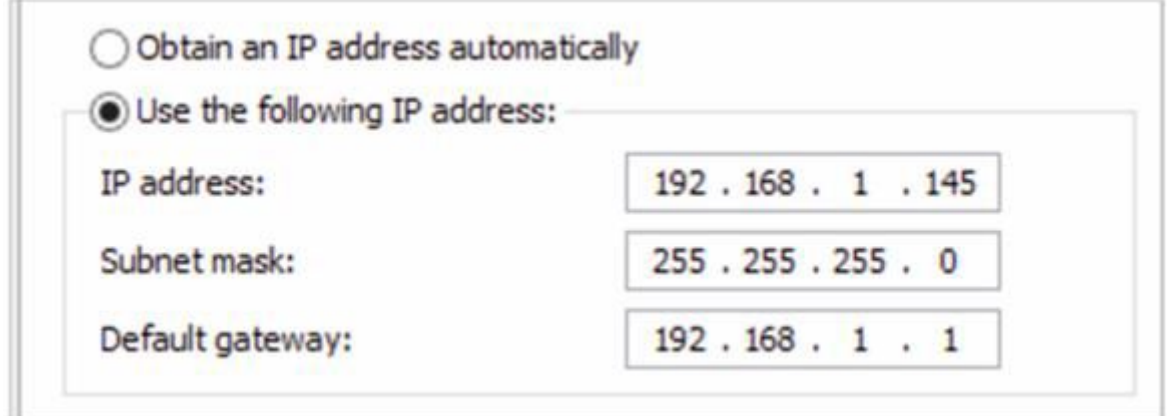

Pic 3. Network settings window

### **Configuring Conference Units**

Upon plugging the units to the central unit they are automatically initialized. However sometimes it is necessary to perform forced re-initialization. To do it, you need to go to the small window in the bottom right corner of the **Conference Manager** app click **"Scan"** in the **"Microphone unit(s)"** windows and press **"Start Initialization"**.

You should receive notifications about the new units that have been initialized. Each of the units is given a unique numeric ID. Please note that the IDs start from number **1** and go up sequentially to **2,3.**.etc. These exact values will correspond to the appropriate numbers of the cameras (presets) in **TrueConf Weathervane** software.

When necessary it is possible to change the unit ID value by selecting the target microphone from the Room View window of the **Conference Manager** and then assigning the desired ID number to the unit from the **Microphone Settings** box below. To keep the changes in the settings click **"Save"** from the **Global menu** of the **Conference Manager** software.

It is recommended to enable automatic loading of the saved configuration to ensure that your consequent conferences launch with the needed settings when the central unit is started.

© 2010-2018 TrueConf LLC. All rights reserved. 5

### **TrueConf Weathervane Software Configuration**

To configure TrueConf Weathervane software, go to Tools menu and enter Settings submenu. Settings window is shown in **PIC 4**

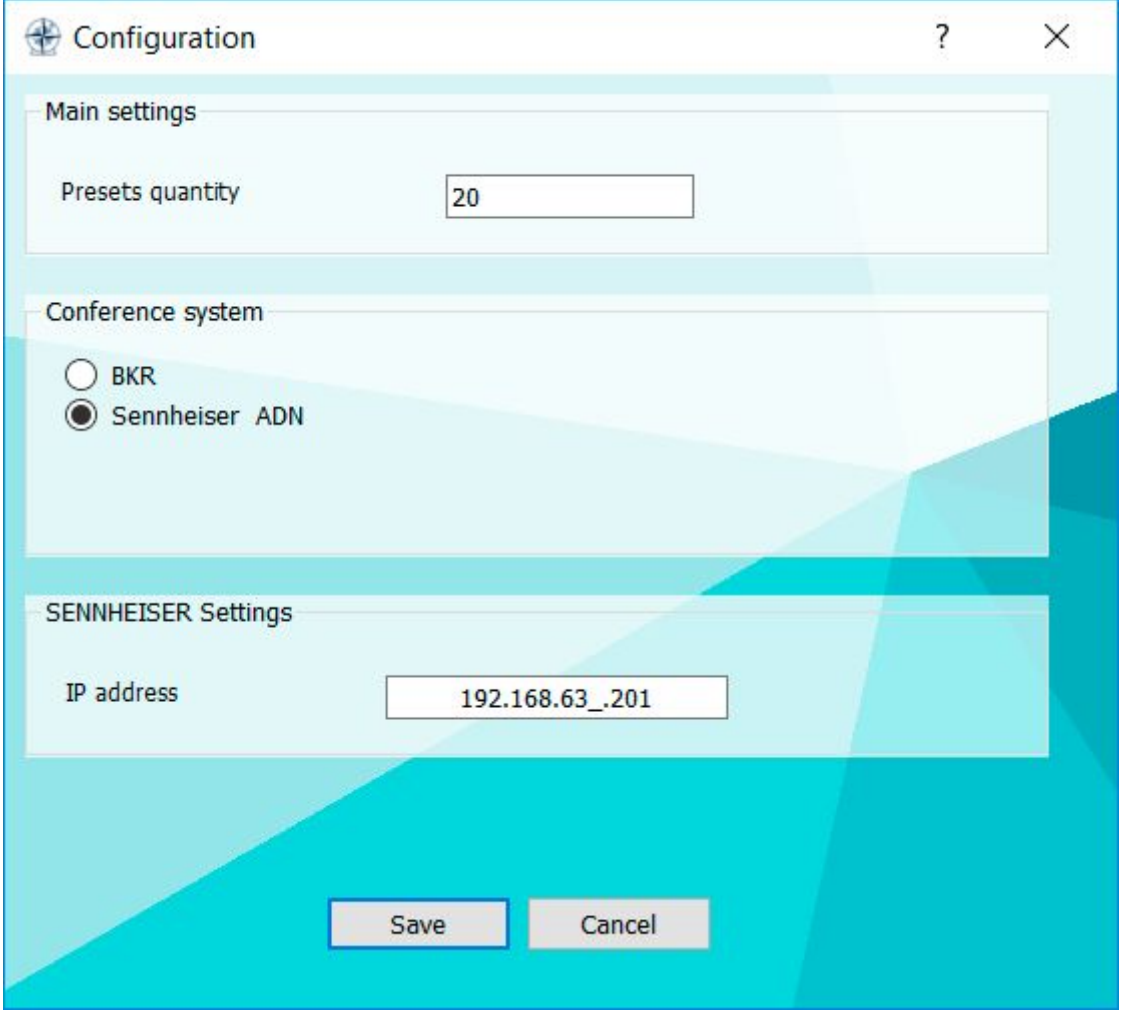

Pic 4 Trueconf Weathervane application settings

In the Settings window you need to select the Sennheiser ADN conference system and set the IP-address of the central unit.

After that the program will try to validate the IP-address and determine its availability. Successful verification will result in a green border appearing around the input field

$$
192.168.63\_201 \qquad \qquad \swarrow \text{ Success}
$$

and a red border If the address is unavailable.

 $\times$  Invalid IP 192.168.63 .202

Click **"Save"** to save the new configuration settings.

Configuration is complete! Happy video conferencing!

© 2010-2018 TrueConf LLC. All rights reserved. 6